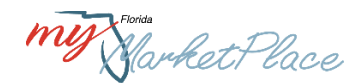

## **MFMP Customer Round Table Meeting**

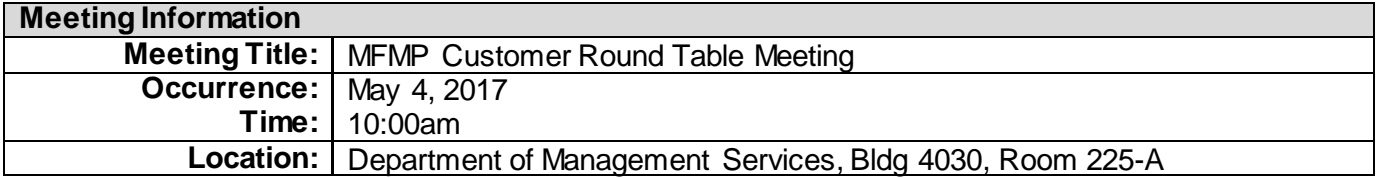

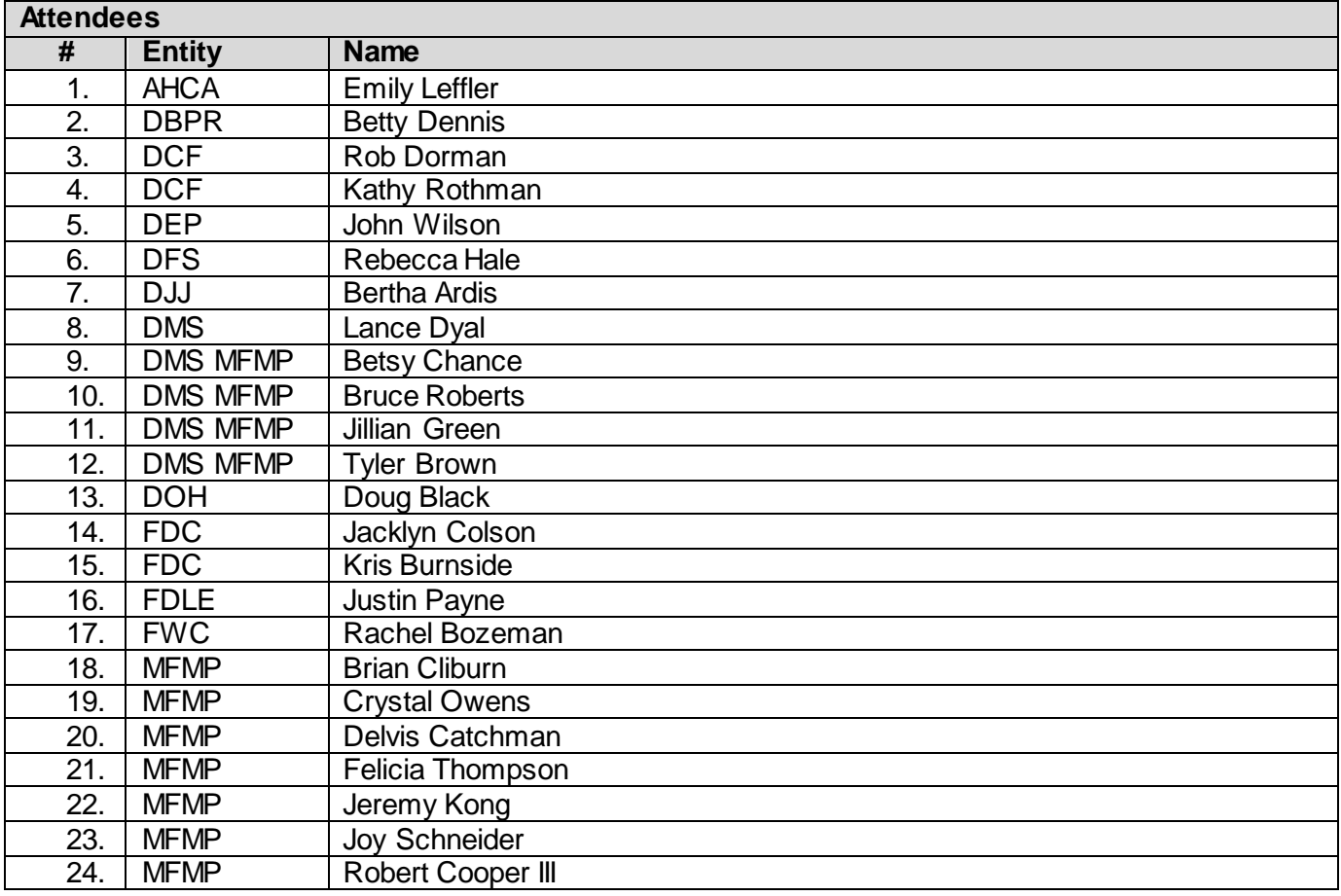

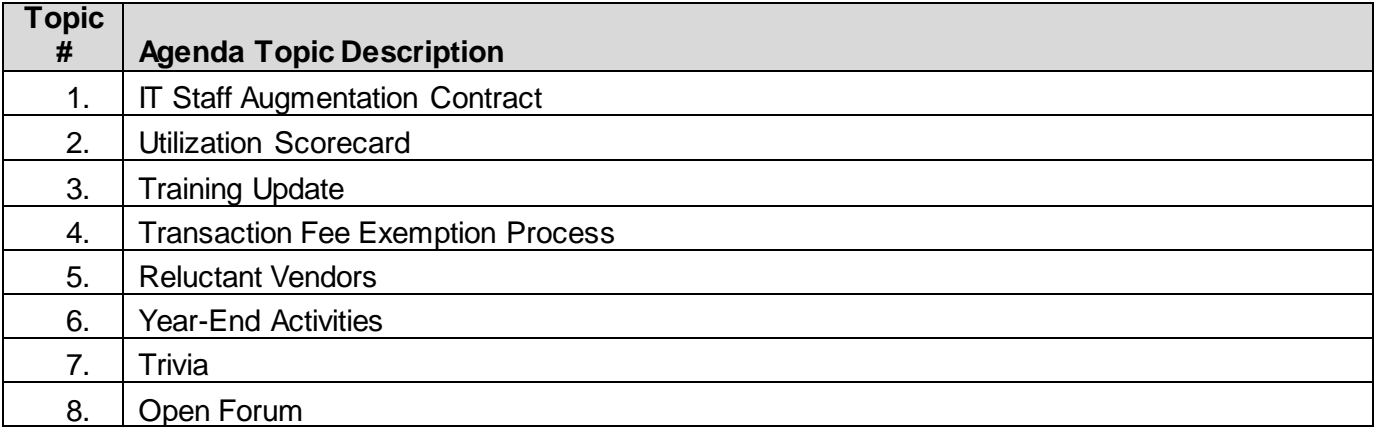

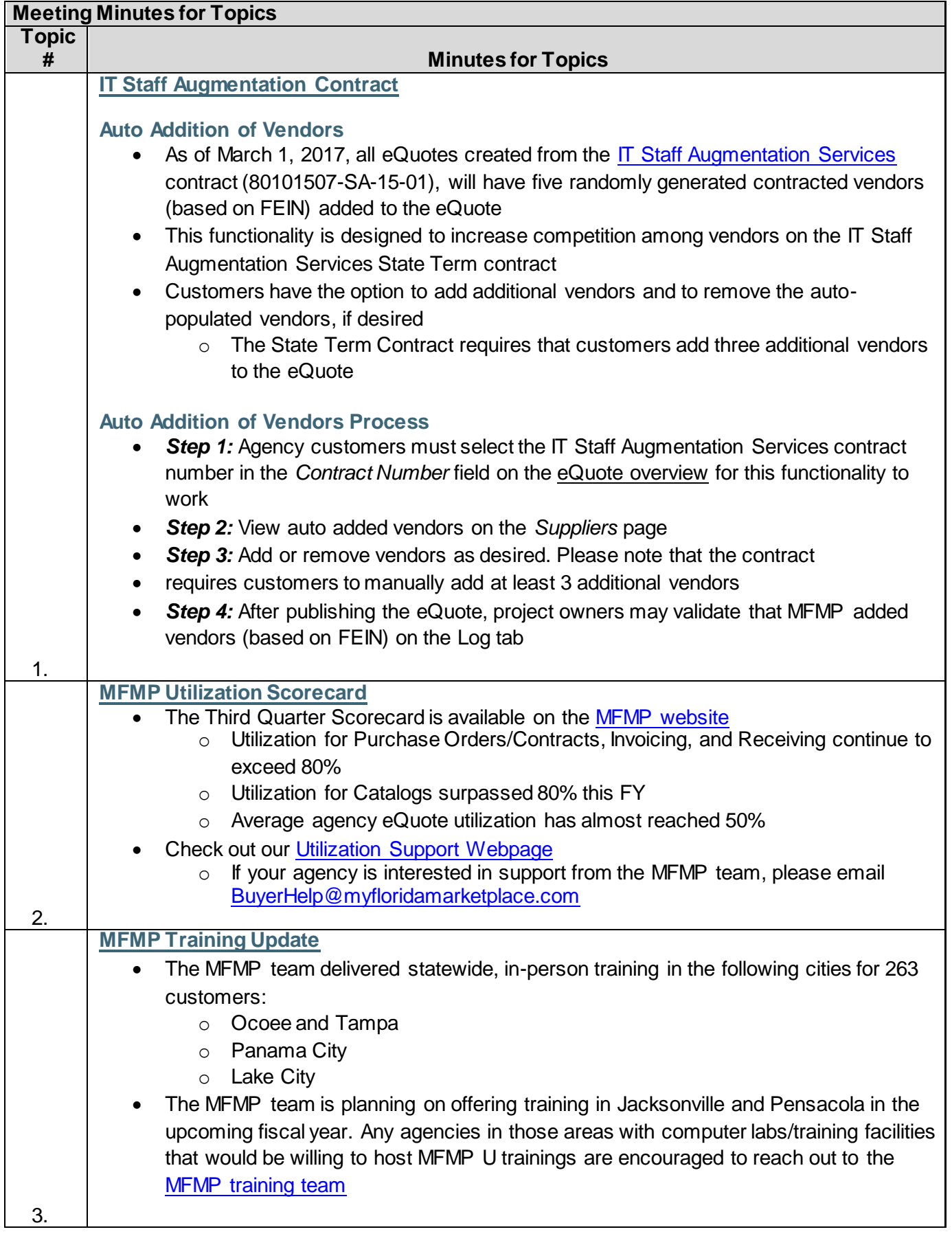

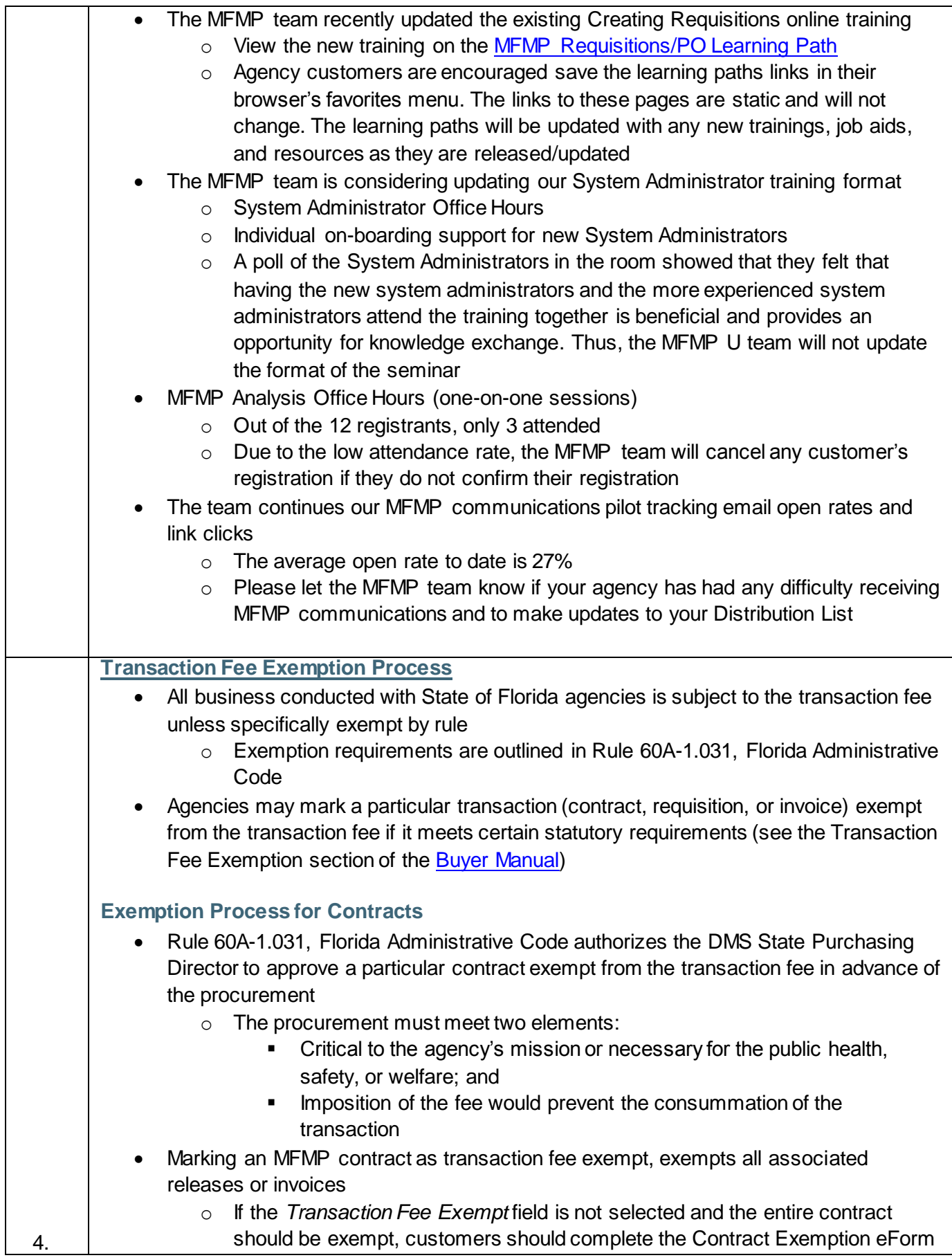

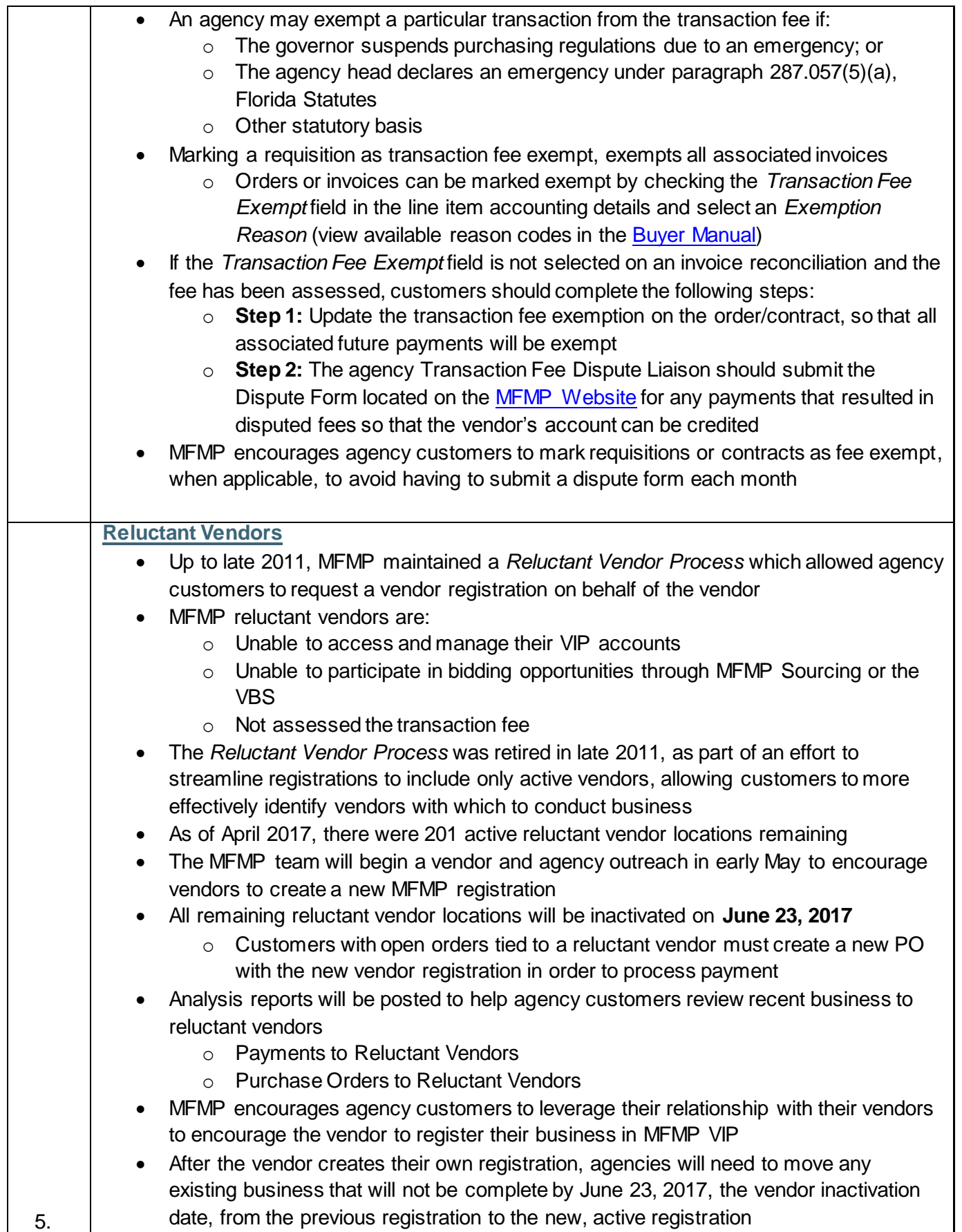

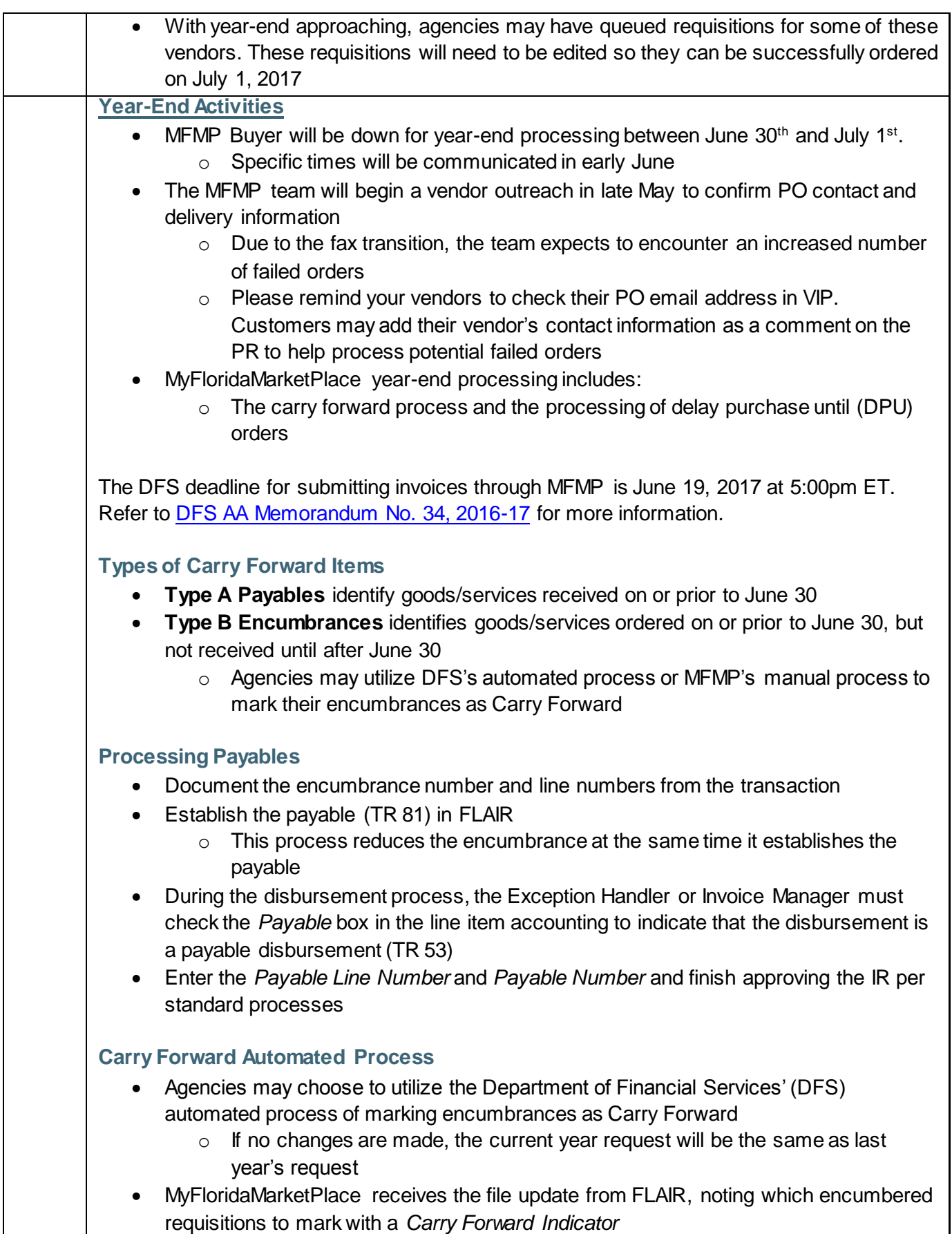

- o **Timing:** Early morning July 1
- o **Process:** See the [Year End Marking of Subsidiaries](http://www.myfloridacfo.com/Division/AA/Manuals/YearEndMarkingofSubsidiariesusingCF.pdf) training located on the DFS Accounting and Auditing Website for step-by-step instructions on this process

## **Carry Forward Manual Process**

- Agencies may choose to manually mark encumbrances in MFMP as Carry Forward. Agency customers must add a *C* in the MFMP *Certified Forward Indicator* drop-down box before July 1 to mark a transaction as Carry Forward
	- o **Timing:** Manual changes can be initiated at any time
	- o **Process:** *Step 1:* Initiate a change to the appropriate requisition. Customers assigned the *CO No Workflow* group may complete a change for accounting/ encumbrance changes
	- o *Step 2:* Select the *Do Not Send to Vendor* checkbox (permission based) to prevent the vendor receiving the change order
	- o *Step 3:* Update the *Certified Forward* Indicator field from *N* to *C* in the line item accounting details.
	- o *Step 4:* Submit the updated requisition and MFMP will automatically update the order (only if the customer has the CO No Workflow group) and send an updated encumbered transaction to FLAIR

## **Delay Purchase Until Process**

- The *Delay Purchase Until* date field allows requesters to create and submit requisitions to move through the approval flow process and, once approved, remain queued until the *Delay Purchase Until* date arrives
- After midnight on the *Delay Purchase Until* date, MFMP automatically sends:
	- o Transaction to FLAIR (encumbered orders only)
		- o The purchase order to the vendor
- If a customer needs to make edits prior to the *Delay Purchase Until* date, agencies can withdraw and edit these requisitions
	- o Only preparers/requesters can withdraw and edit requisitions
- Create a requisition following the standard requisition creation process.
- On the requisition *Summary* tab, requesters select the desired date they wish the purchase order be sent to the vendor and encumbered (if applicable) in the *Delay Purchase Until* field

## **Payments Completed in FLAIR**

- Three steps to enter a FLAIR payment in MFMP:
	- $\circ$  Enter the invoice in MFMP (not applicable for elnvoices),
	- o Reconcile and approve the invoice reconciliation, and
	- o Complete the Payment Update eForm
- Benefits of this process:
	- o Improved spend analysis
	- o Vendor transaction fee compliance
- Agencies may utilize the *Payments Completed in FLAIR* Secure Report to verify that all IRs marked paid in FLAIR have a corresponding Payment Update eForm

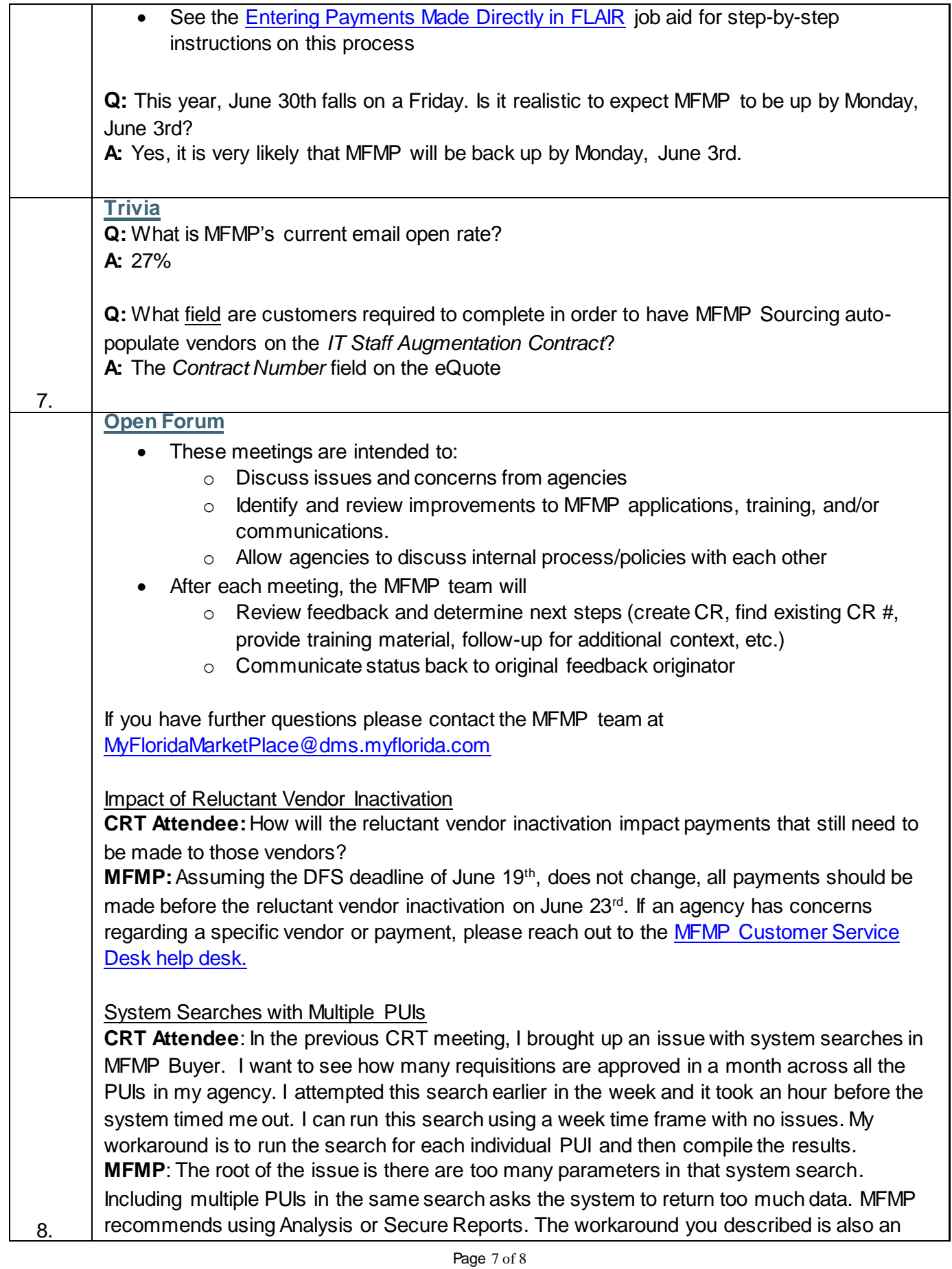

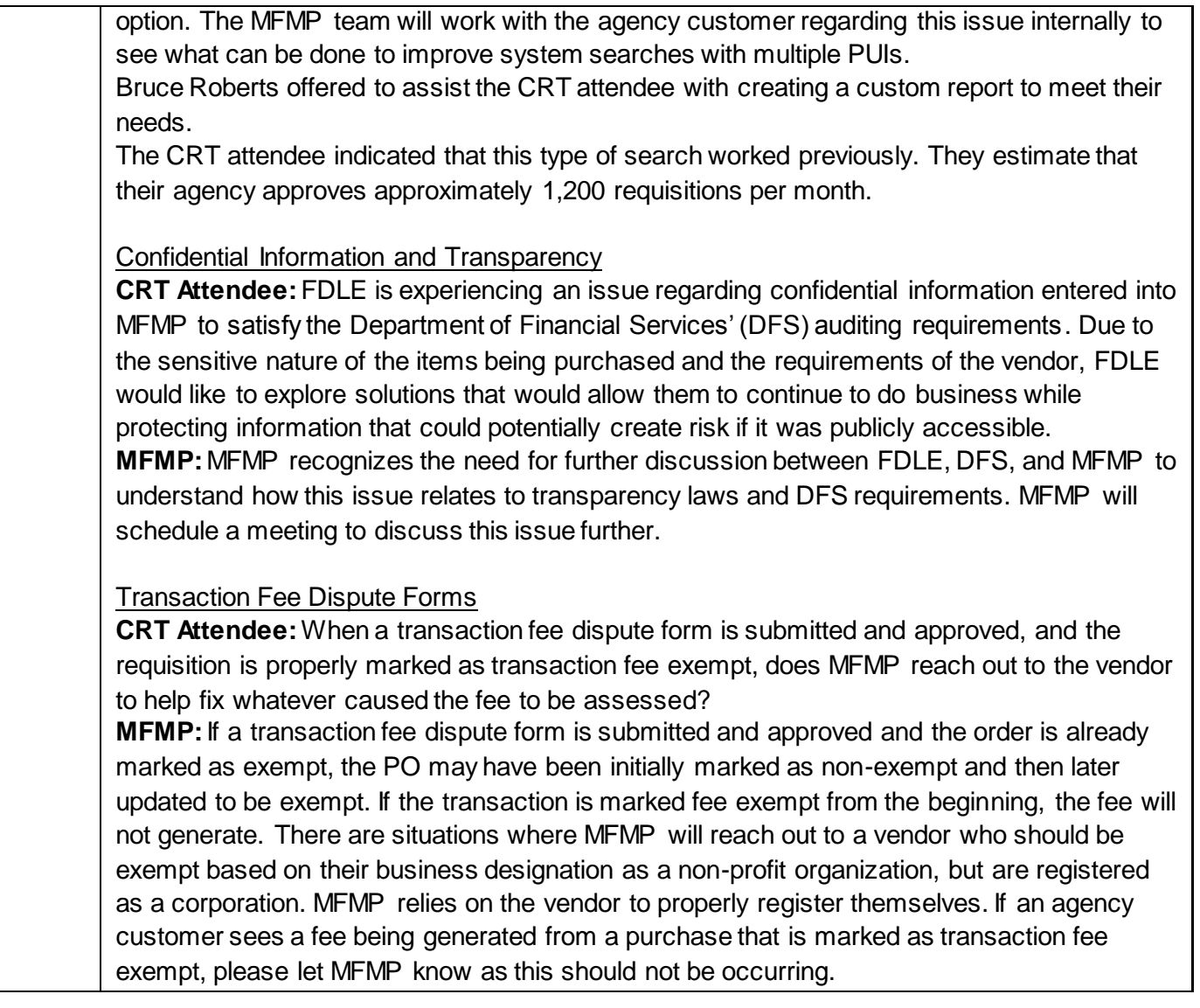

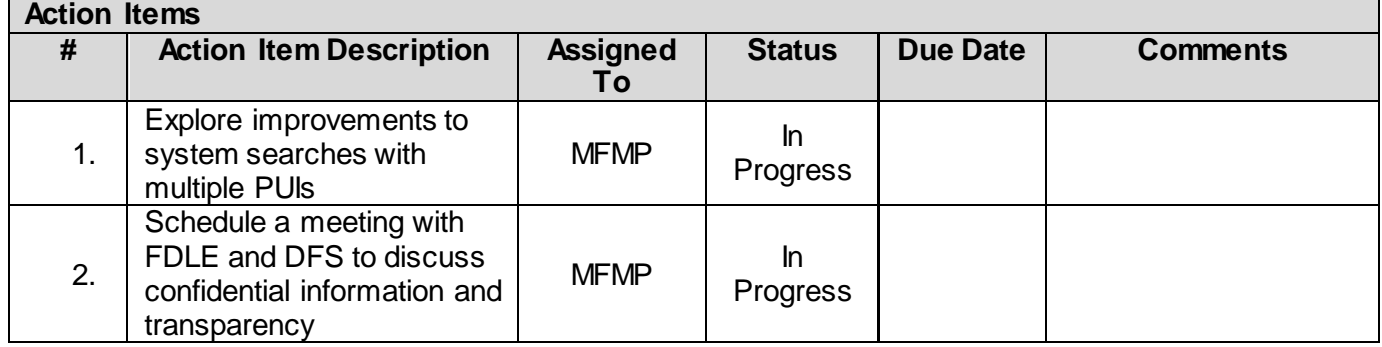